### **Sun City Summerlin Computer Club Seminar**

**Introduction to Image Editing with**

**Photopea Tom Burt**

### **Where to Find the Materials**

#### • **Sun City Summer Computer Club Website:**

- **[https://www.scscc.club/smnr](http://www.scscc.club/smnr/Introduction_to_GIMP.pdf)**
- **Direct Hyperlink**
	- **[https://www.scscc.club/smnr/IntroductiontoPhotopea.pdf](http://www.scscc.club/smnr/Introduction_to_GIMP.pdf)**

## **Seminar Agenda**

- **Introduction**
- **Getting Started With Photopea**
- **The Photopea Main Window**
- **Four Image Projects** *Interspersed*
- **The Photopea Tool Palette**
- **Basic Image Editing Actions**
- **The Photopea Color Pane**
- **The Photopea Menu Bar**
- **Using Photopea Layers**
- **Using Photopea Filter Tools**
- **Saving in Various Formats**
- **Printing (via Browser or Other Program)**

## **Introduction**

- **Photopea is a FREE "open source" image editor.**
	- **Entirely web-based, so works on Windows, MacOS, Linux, any device with a web browser.**
	- **Can run in your browser or you can "install" it.**
- **Has many nice features.**
	- **Can be simple but has many powerful features.**
	- **Very similar to Adobe Photoshop.**
- **This seminar will focus on most useful features for "mere mortals".**
- **Ask your questions as we go.**
- **To demonstrate features, we'll work on several interesting photo projects.**

## **Getting Started With Photopea**

- **Go to the Photopea website: <https://www.photopea.com/>**
- **The Photopea main window will open (see next slide).**
- **You can click the Account button to set up a free account or to purchase a paid (add-free) account.**
- **You can click the "Learn" button to go to an online tutorial and reference guide.**
	- **If you're familiar with Photoshop or Photoshop elements, Photopea should be an easy transition.**
- **You can use the File > Open menu or the "Open From Computer" option to open an existing image file.**
- **Photopea is able to open project files from Photoshop, GIMP**
- **Photopea** *saves* **project information using the Photoshop (.psd) format.**

### **The Photopea Main Window**

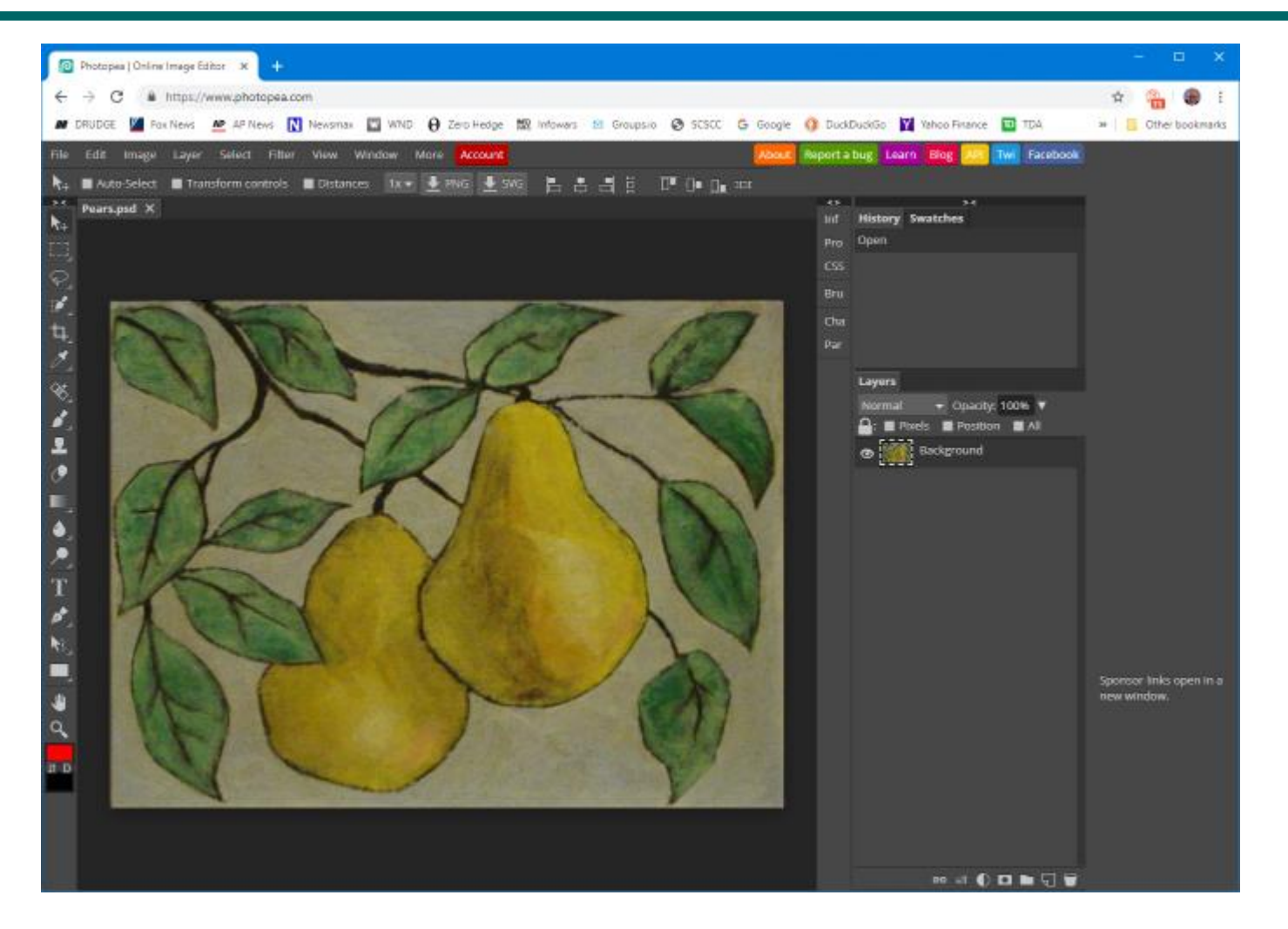

**Introduction to Photopea**

## **Photopea Tool Palette Pane**

- **Hover over each tool to get a tool-tip name and secondary selection options**
- **The various tools let you select or act on areas of the image or current layer.**
- **The tools that paint or edit pixels interact closely with the color window.**
- **You can zoom in and out by pressing:**

このこれともとする

▁(◆)<´T ≮ だ■ ⋓ ?

 $\overline{a}$   $\overline{u}$ 

- **Ctrl + (in), Ctrl – (out), Ctrl 0 (actual size)**
- **Now we'll run through a demo of the most commonly used tools in Project 1 …**

#### **Example Project 1 – Straightening a Photo (1)**

- **Working with a photo of a painting.**
- **Suffers from perspective distortion and skew.**
- **Also slightly over-exposed.**

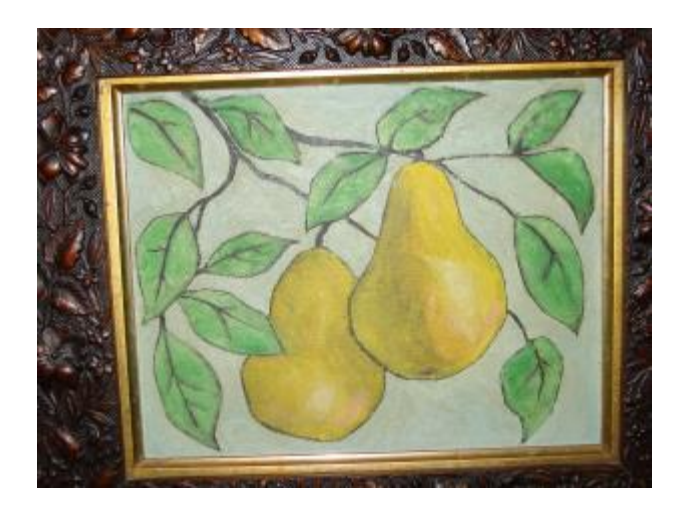

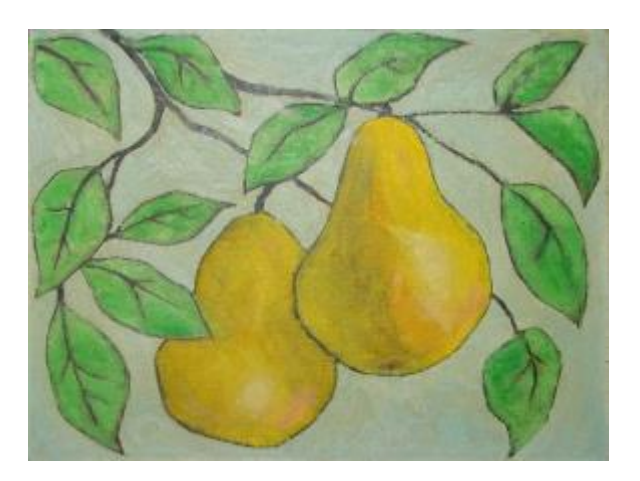

### **Example Project 1 – Straightening a Photo (2)**

- **Rotate as needed (drag at corners).**
- **Crop as needed using crop tool.**
	- **May need to fill in corners after rotation.**
- **Correct Skew distortion using perspective tool**
	- **Crop again afterward.**
- **Also adjust the overall contrast of the image.**
	- **Adjust contrast & brightness.**
	- **Experiment with the Levels tool.**
- **Repair any blemishes (spots, cracks)**
	- **Caution – easy to overdo it.**
	- **Use the clone tool, healing brush or spot healing brush**
	- **Use the pencil & paintbrush if needed.**

## **Photopea Color Pane**

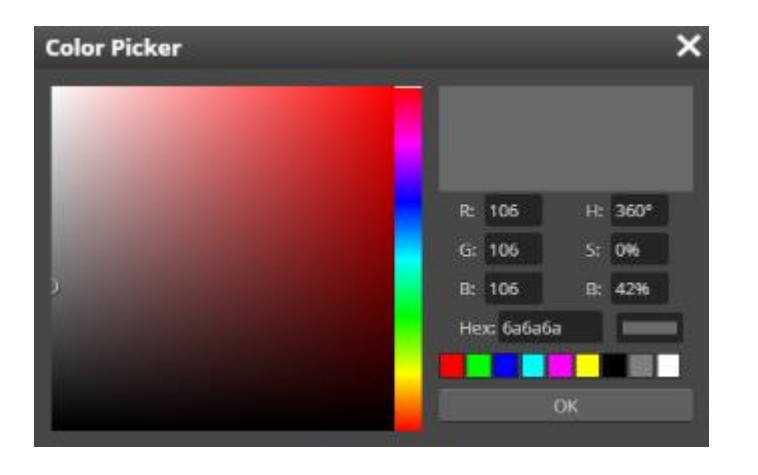

- **You can set a primary and a secondary color.**
- **You can work in RGB or HSV.**
- **You can enter a hexadecimal color number (RGB).**
- **You will often set the color by using the eyedropper tool.**
- **Let's demo the color pane.**

# **Exploring the Photopea Menu Bar**

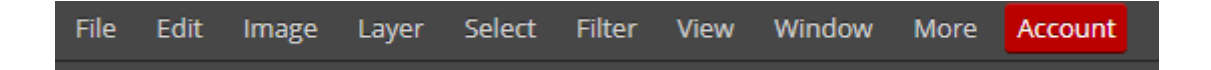

- **The photo editing capability of Photopea is in the menu bar.**
- **The Image menu provides adjustments, resizing and gross transformations.**
- **The Layer menu offers a rich array of layer functions that we will use in later projects.**
- **The Filter menu provides a rich array of special effects, plus some common actions like red-eye removal.**
- **Let's explore some of the menu bar actions as we do Project 2.**

#### **Example Project 2 – Restore an Old Photo (1)**

• **Original very old photo was faded, had some cracks, spots and loss of detail.**

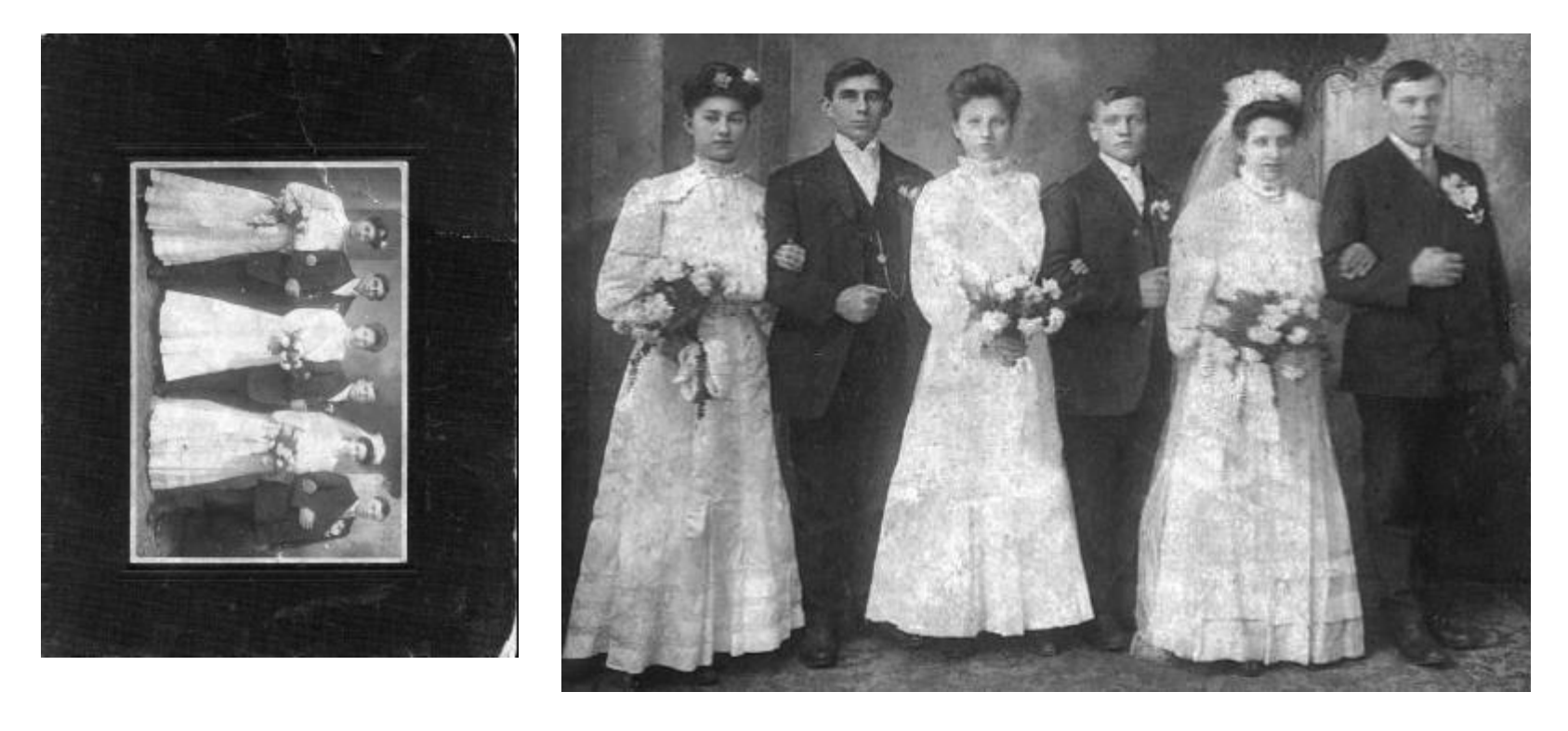

**Introduction to Photopea**

### **Example Project 2 – Restore an Old Photo (2)**

- **Rotate and Straighten as needed.**
- **Crop as needed using crop tool.**
	- **May need to fill in corners after rotation.**
- **Also adjust the overall contrast of the image.**
	- **Try the desaturate adjustment.**
	- **Adjust contrast & brightness.**
	- **Experiment with the Levels tool.**
- **Then repair blemishes (spots, cracks)**
	- **Caution – easy to overdo it.**
	- **Use the clone tool, healing tool or spot healing tool.**
	- **Use the pencil & paintbrush.**
- **Resize to enlarge if small.**

## **Using the Photopea Filter Menu**

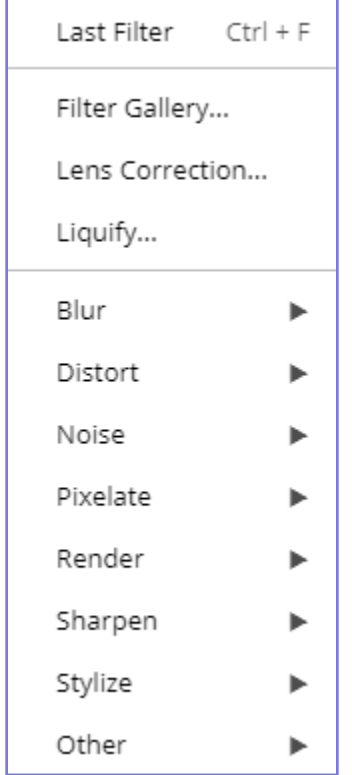

- **Many effects available**
- **Lens Corrections**
- **Distortions**
- **Blurs & Sharpening**
- **Can Render Clouds for Backgrounds**
- **Pixelation Effects**
- **Let's Experiment!**

### **Photopea Layers**

- **A Photopea "image" is comprised of one or more layers, stacked vertically. The image you see is the composite of viewing through all the layers, top to bottom.**
- **The background layer is usually the base image, sometimes a background pattern or image.**
- **Each layer applies its modifications to the layers below it.**
- **You can reorder the layers to change how they affect the composite image.**
- **You can also merge or flatten layers when you have the desired effects.**
- **Let's look at some simple layer actions as we do Project 3.**

### **Example Project 3 – Portrait Retouch (1)**

- **Original image shot against a plain wall, problems with hair, bra-strap, composition, shadows.**
- **Reworked to composite with a different background.**

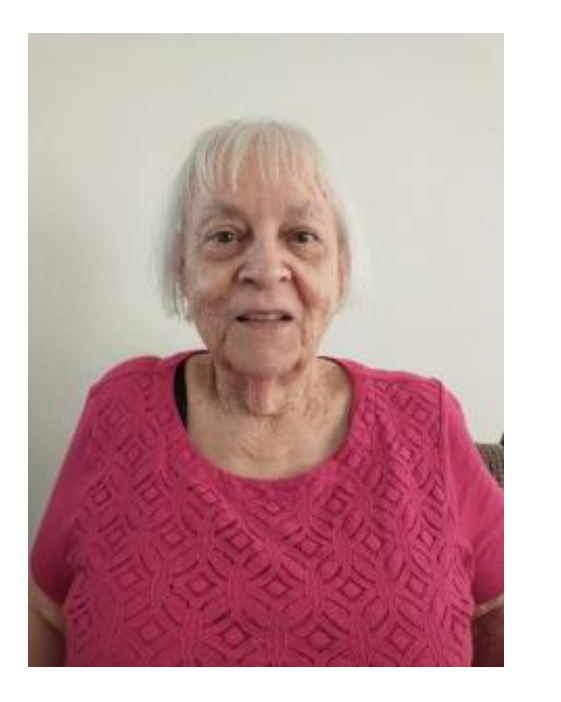

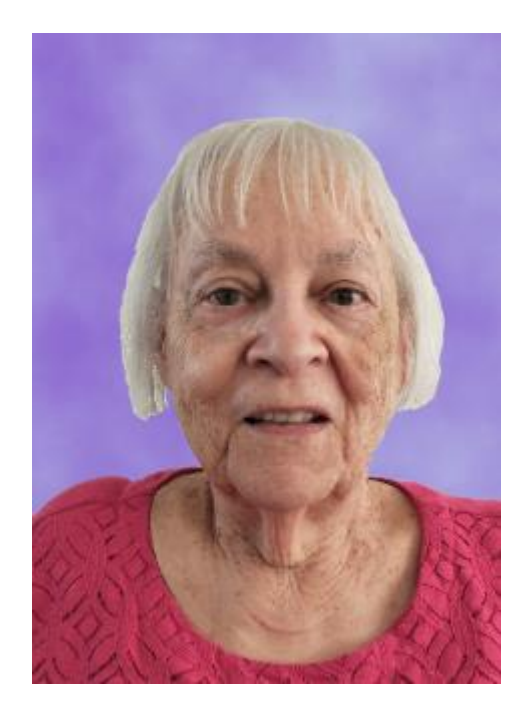

**Introduction to Photopea**

### **Example Project 3 – Portrait Retouch (2)**

- **Crop the image as needed.**
- **Adjust the overall contrast, brightness & saturation of the image.**
	- **Use the spot healing brush to get rid of flash reflections and other blemishes.**
- **Paint out the background using the eraser tool**
	- **Patience – this can be tedious. When close to the subject, work in short steps.**
	- **Can always press Ctrl+Z if make a mistake.**
- **Add a new layer and move to the background**
	- **Hide the layer containing the portrait image.**
	- **Color the background layer in some interesting, complementary pattern.**
	- **I used the clouds filter with two complimentary colors.**
	- **Unhide the layer with the portrait image.**
	- **If all was done well, you should have a clean composite.**
- **Export the finished image as a .png file.**
- **Save the project as a .psd file.**

### **Example Project 4 – Layer Effects (1)**

• **Take a scenic vista and add a frosted border effect using a layer with a hole in it.**

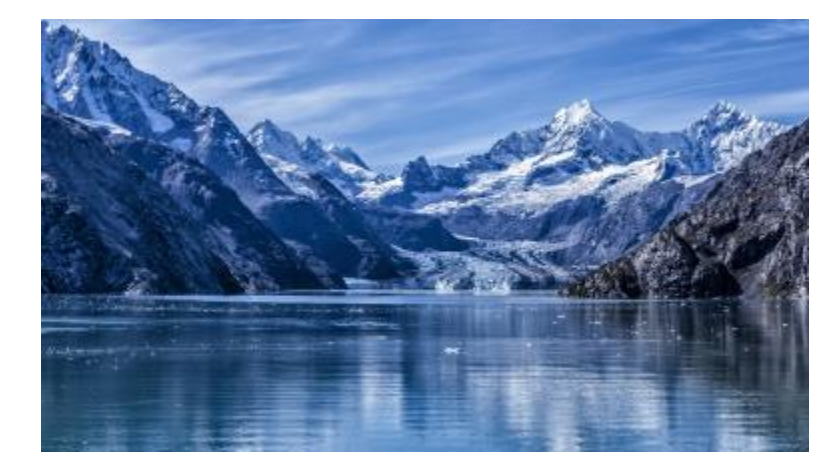

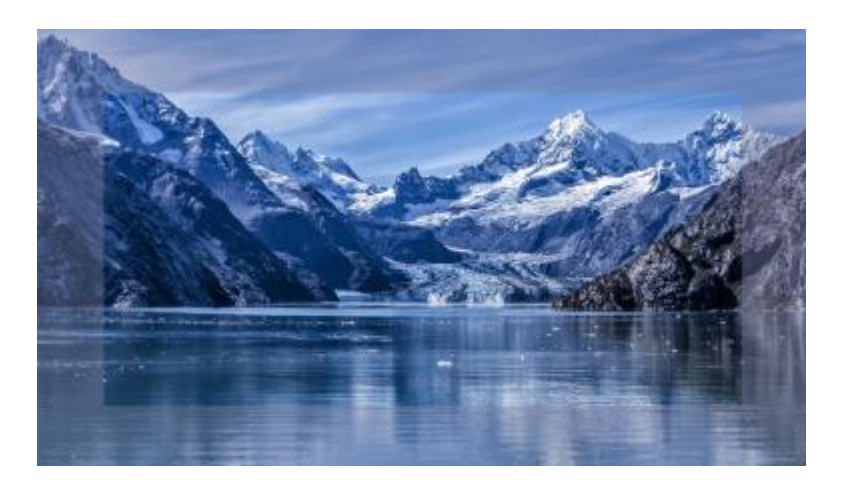

### **Example Project 4 – Layer Effects (2)**

- **Open and adjust the overall contrast, brightness & saturation of the original image as needed**
- **Add a new layer with solid fill**
	- **I used a medium light blue-gray but experiment.**
	- **Move the new, solid layer to the top and select it.**
	- **Use the rectangle select to draw a rectangle on top of the solid layer. Draw it so its edges are equidistant from the edges of the solid layer.**
	- **Now press the Delete key to make a transparent hole in the gray layer.**
	- **Adjust the transparency of the gray layer to about 50%.**
- **Export the finished image as a .png file.**
- **Save the project as a .psd file.**

### **Saving / Exporting in Various Image Formats**

- **Click the File menu.**
	- **A list of action choices will appear in the menu.**
- **Click "Export As".**
	- **This will open a classic "Save As" dialog.**
	- **You can choose the file name, folder and file type.**
	- **"Flattened" types include: .BMP, .PNG, .GIF, .JPG, .TIFF and .TGA**
- **When you have the Save settings defined, click the "Export" button.**
	- **Photopea will display a second dialog that is dependent on the file type, asking for more specifics. Choose the desired settings and then click OK.**
- **Let's explore Exporting further… (demo).**
- **You can also** *Save* **the project file as a .PSD (Photoshop) file, which retains all the separate layers and actions. Use this if you are saving in the middle of working on a complex image project.**

## **Printing Photopea Images**

- **Photopea's Print function is on the File menu.**
- **But … You can only print to a PDF or to an image file.**
- **You can open the PDF file with a PDF viewer such as Adobe Reader and then print it.**
- **You can also open the exported final image file in your favorite other image editor or insert it into a Word document. The new Windows Photos program is good for this.**
- **Then use the Print function of that program to actually print the image to a printer.**

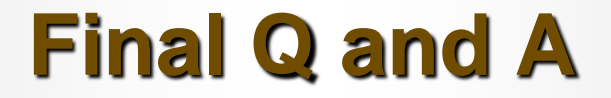

**Final Questions and Answers**

**Introduction to Photopea**